# Returns Process for LICENSEE Serviced by Depot

- All product return requests must be made within thirty (30) days of the purchase date and must be accompanied by the original sales invoice to receive a refund to the original payment method used for the purchase.
- > Only damaged items during transport will be processed for credit
- > Product quality Complaints must have a valid signed **Customer Product Return Form**
- Licensee product breakage or customer breakage of items after receival will not be accepted for returns
- > Item breakages must be submitted within 48 hours of your delivery
- Stockpiling of returns will not be accepted
- > QA recalled products must be reported immediately upon notification for removal
- Please quote the QA recall # when requesting pick up of this product
- Driver's will only pick up approved returns which will be accompanied by paperwork, signatures of both Driver and licensee are required.

#### How to Access the Return Application:

The application is accessible on desktops, mobile or tablet devices. Click this link <u>https://lco-claims.lcbo.com/</u> to access the application and enter your Login and Password provided by <u>Licensee@lcbo.com</u> click **LOGIN**.

If you do not receive a Login, please contact Licensee@lcbo.com

Click this link <u>https://lco-claims.lcbo.com/</u> to be directed to the login page, use the email and password provided by the B2B Customer Service Team

| LCBO                        |
|-----------------------------|
| Welcome to                  |
| LCBO B2B Claims Application |

| Forgot your password? |
|-----------------------|
| Login                 |
| 8                     |

Once you are logged in, the main screen will be shown as indicated below:

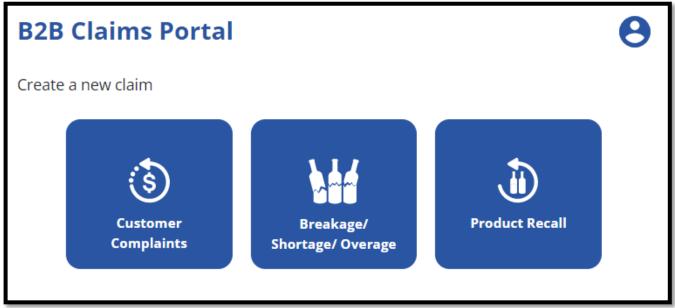

There are four (4) options to choose from, you can submit either a:

- > Product Returns claim can be submitted under Breakage/Shortage/Overage
- > Breakage/Shortage/Overage claim Breakers, Miss Picks, Defective Product etc.
- > QA Product Recall claim Related Q/A alert products
- **Customer Complaints** claim Customer Complaints

| Q Search by claim number, status, type | ⊗ |
|----------------------------------------|---|
| Action Required                        | ~ |
| Drafts                                 | ~ |
| Claims in Progress                     | ~ |
| Completed with Declined Items          | ~ |
| Completed with Full Approval           | ~ |
|                                        |   |

You will be able to track all claims, they will be grouped according to their status type, explained below.

#### **Action Required**

• Marked incomplete by the LCBO, this means there may be additional information required before the claim can be approved, comments will be left on the claim. You can check them by clicking on the claim in question

#### Drafts

• Claims that are in process of being completed by the Licensee

#### **Claims In Progress**

• Submitted claims that have yet to be reviewed by the B2B wholesale Service Team

#### **Completed with Declined Items**

• Submitted claims that have been reviewed by the B2B wholesale Service Team with some products that are declined. When items are declined the reasons will be communicated through the comments section.

#### **Completed with Full Approval**

• Submitted claims that have been reviewed by the B2B Wholesale Service Team and approved

# **Customer Complaints**

1. Click **Customer Complaints** button on the main screen; read the instruction shown below and click next:

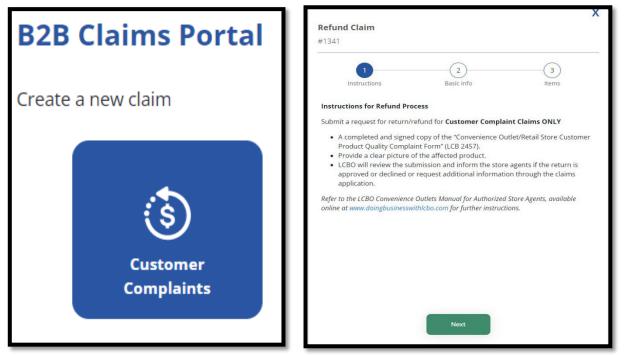

2. Upload a file or photo of the **Customer Product Return Form** and then click **Next**. (Customer signature required)

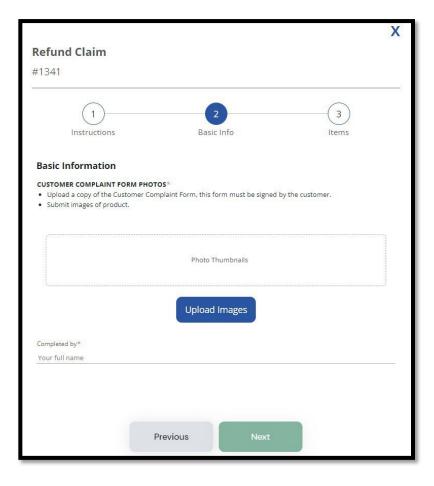

3. Click **Add Item** to add at least one item to your claim. For each item being claimed all details and pictures are mandatory.

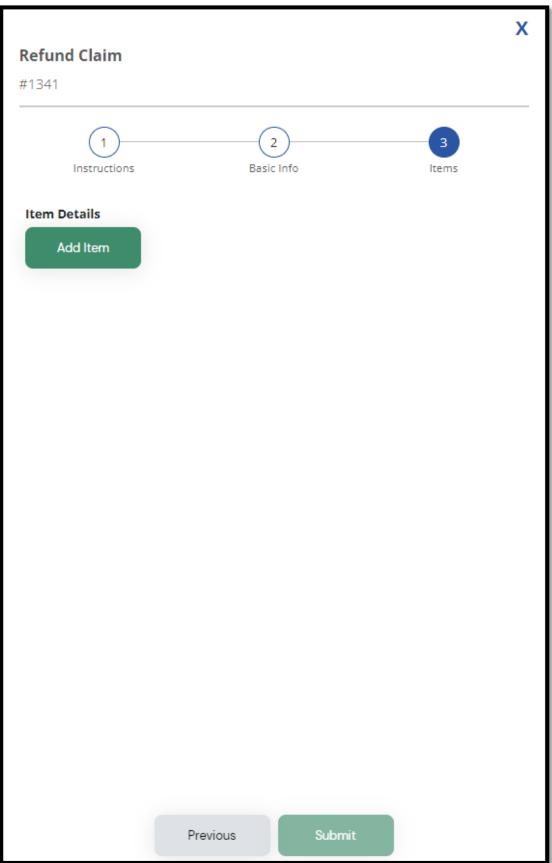

#### 4. Click Add Item:

- a. Enter the LCBO item number and click the magnifying glass, the application will auto populate the item description field
- b. Enter the quantity by **units only**, do not enter the quantity by cases
- c. Enter reason for return
- d. Click "Add Photos" to upload supporting pictures or files from your mobile device or computer

Note: The "Save item" button will be available if all mandatory fields are populated.

| <b>Refund Claim</b><br>#1341                                            | x            |
|-------------------------------------------------------------------------|--------------|
| 1     2     3       Instructions     Basic Info     Items               |              |
| Item Details                                                            |              |
| Basic Information                                                       |              |
| LCBO Item Number<br>200741                                              | $\mathbf{P}$ |
| I do not have the Item Number; item not ordered/listed.                 |              |
| Item Description*<br>Gibson's Finest Rare 12 Year Old Whisky (1,750 mL) |              |
| Units Claimed ()<br>2<br>Additional Information<br>Reason for Return*   |              |
|                                                                         |              |
| ITEM PHOTOS*  • Product photos are mandatory                            |              |
| Photo Thumbnails                                                        |              |
| Upload Images                                                           |              |
| Back to Items Save Item                                                 |              |

5. Click **Submit** when all claim item details are added to submit the claim. \***Note**: You can add more than one item per claim if it belongs to the same invoice\*

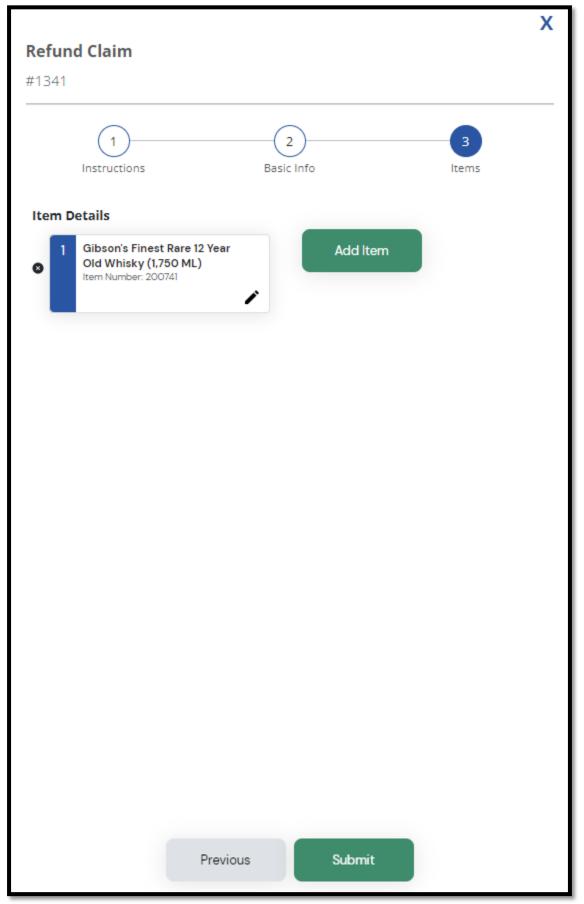

### Breakage/Shortage/Overage

1. To report claims, click the Breakage/Shortage/Overage button on the main screen.

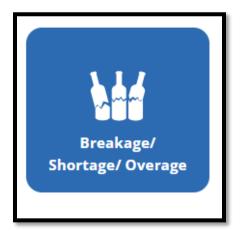

- **Breakage:** All items that are broken <u>on</u> <u>delivery</u>.When submitting breaker pictures, the damages are to be pictured clearly
- **Shortage:** When your order is received, and you are missing a case that is on the Order Invoice
- **Overage:** When you receive a case that you did not order and is not on your deliver

#### Make sure to carefully read all instructions provided

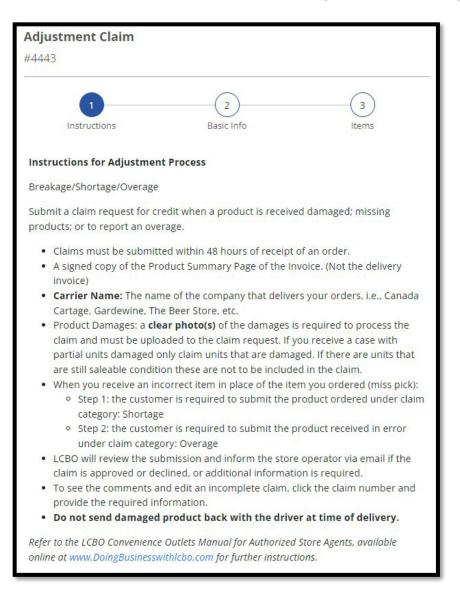

2. Fill in Mandatory Fields (\*) and upload an Order Invoice file or photo and click next.

| 4443                                                                        | n                   |                  |       |   |
|-----------------------------------------------------------------------------|---------------------|------------------|-------|---|
| 11.2                                                                        |                     |                  |       |   |
| 1                                                                           |                     | 2                | 3     |   |
| Instructions                                                                |                     | Basic Info       | ltems |   |
| Carrier Details                                                             |                     |                  |       |   |
| Carrier Name*                                                               |                     |                  |       |   |
| Order Invoice Number*                                                       |                     |                  |       |   |
|                                                                             |                     |                  |       |   |
| <ul> <li>ORDER INVOICE PHOTO*</li> <li>A signed copy of the Prod</li> </ul> | uct Summary Page of | f the Invoice.   |       |   |
| (                                                                           |                     |                  |       |   |
|                                                                             |                     | Photo Thumbnails |       |   |
| i                                                                           |                     |                  |       |   |
|                                                                             |                     |                  |       |   |
| L                                                                           | U                   | pload Images     |       | ] |
| Completed by*                                                               | U                   | pload Images     |       |   |
| Completed by*<br>Your full name                                             | U                   | pload Images     |       |   |
|                                                                             | Ų                   | pload Images     |       |   |
|                                                                             | U                   | pload Images     |       | ] |
|                                                                             | U                   | pload Images     |       | ] |
|                                                                             |                     | pload Images     |       |   |
|                                                                             | Ų                   | pload Images     |       |   |
|                                                                             |                     | pload Images     |       |   |

#### \*Example: order invoice sent via email

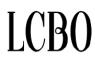

WHOLESALE.LCBO.COM RECEIPT 100 Queens Quay East, 10<sup>th</sup> floor Toronto, Ontario M5E 0C7 905-949-3533

| SOLD TO<br>Customer #:<br>John Smith<br>12345 Stoneway<br>Hamilton, On<br>123-456 | 123456     |                                                 | RECIPIENT |         |         | SHIP TO<br>John Smith<br>12345 Stoneway<br>Hamilton, On<br>123-456 | )FF i          |                                           |
|-----------------------------------------------------------------------------------|------------|-------------------------------------------------|-----------|---------|---------|--------------------------------------------------------------------|----------------|-------------------------------------------|
| PRODUCT #                                                                         | SIZE (mL)  | PRODUCT<br>DESCRIPTION                          | DEP       | ORDERED | SHIPPED | RETAIL PRICE                                                       | DISCOUNT PRICE | EXTENDED PRICE                            |
| 112672                                                                            | 1750       | Wiser's Special Blend Whisky (PET)              | 0.20      | 4       | 4       | 66.85                                                              | 60.18          | 240.72                                    |
| 113019                                                                            | 1500       | Concha Y Toro Frontera Sauvignon Blanc          | 0.20      | 4       | 4       | 17.95                                                              | 16.18          | 64.72                                     |
| 125187                                                                            | 750        | Cazadores Reposado Tequila                      | 0.20      | 5       | 5       | 43.95                                                              | 39.58          | 197.90                                    |
| 119370                                                                            | 6 x 355    | Lakefront New Grist Gluten-Free                 | 0.60      | 4       | 4       | 15.10                                                              | 13.65          | 54.60                                     |
|                                                                                   | 00XXXXXX34 | AUTHORIZATION:<br>38 999999999<br>ON REFUNDABLE |           |         |         | SUBTOTAL<br>DELIVERY*<br>DELIVERY HST*<br>TOTAL                    |                | \$557.94<br>\$43.56<br>\$5.66<br>\$607.16 |
|                                                                                   |            |                                                 |           |         |         | PRODUCT HST INCLUDE<br>BOTTLE DEPOSIT INCLU                        |                | \$63.61<br>\$5.00                         |

Please retain this receipt for product returns. Follow the returns process as described on doingbusinesswithlcbo.com

**CUSTOMER COPY** 

#### HST 13% INCLUDED #R122241177

#### 3. Click Add Item:

- a. Add LCBO item number and click on magnifying glass, the application will auto populate item description field
- b. Enter the receival date
- c. Select one of three claims category: Breakage, Shortage, or Overage
- d. Enter the quantity by **units only**, do not enter the quantity by cases.
- e. If an item being claimed is a breakage you will have to select '**yes/no**' for Case Sealed, Breakage Type and Breakage Location.
- f. If you received a mispicked item, please use the category "**Shortage**" for the item you ordered but did not receive, and an "**Overage**" for the item you received but did not order.
- g. Upload photo and documents. (mandatory)

# \*If you have multiple breakers or shortships related to one invoice number make sure to submit all items related on one claim, do not submit multiple claims for one invoice.

| Adjustment Claim                                                             |  |  |  |  |  |
|------------------------------------------------------------------------------|--|--|--|--|--|
| :4443                                                                        |  |  |  |  |  |
| 1 2 3<br>Instructions Basic Info Items                                       |  |  |  |  |  |
| Item Details                                                                 |  |  |  |  |  |
| Basic Information                                                            |  |  |  |  |  |
| LCBO item Number                                                             |  |  |  |  |  |
| I do not have the Item Number; item not ordered/listed.<br>Item Description* |  |  |  |  |  |
| Receival Date*'<br>mm/dd/yyyy                                                |  |  |  |  |  |
| Claim Category*                                                              |  |  |  |  |  |
| · · ·                                                                        |  |  |  |  |  |
| Quantity                                                                     |  |  |  |  |  |
| Units Claimed 🕜                                                              |  |  |  |  |  |
|                                                                              |  |  |  |  |  |
| UPLOAD PHOTOS AND DOCUMENTS <sup>®</sup> Product photos are mandatory        |  |  |  |  |  |
| Photo Thumbnails                                                             |  |  |  |  |  |
| Upload Images                                                                |  |  |  |  |  |
| Back to Items Save Item                                                      |  |  |  |  |  |

4. Click **Submit** once all items are added.

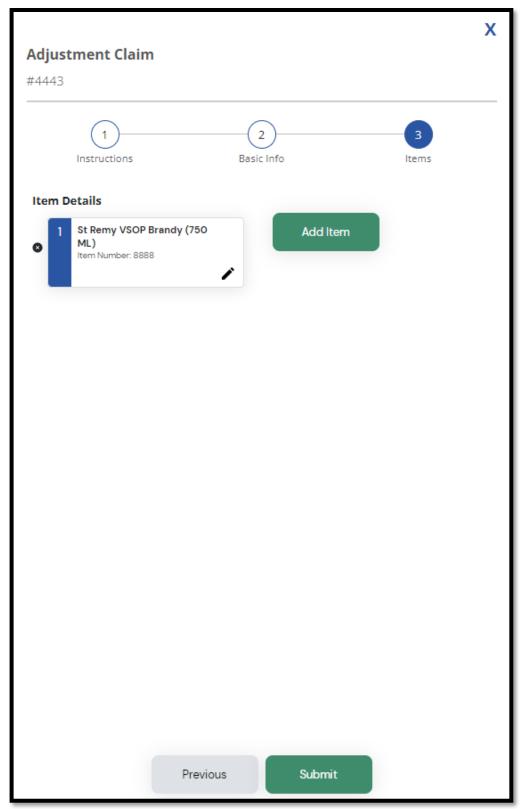

# Product Recall

Step 1 - When you login to the Claims Return Portal - click on Product Recall

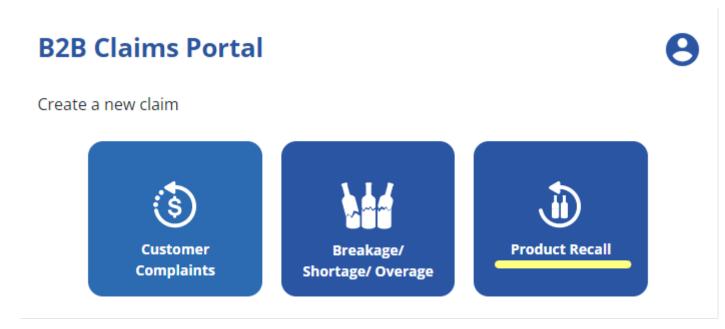

Step 2 – click the drop down menu and select the QA Product Recall number

# **Product Recall** #97 Please select assigned alert number that includes your product(s). Be sure to double check that this is the exact product in your inventory. Select an item... 3333 - #67 Smirnoff Vodka (750 mL); #38505 Smirnoff Vodka (PET) (1750 mL); #240 Smirnoff Vodka (PET) (375 mL); #131391 Smirnoff Vodka (PET) (1140 mL). 999 - #451336 Tom Gore Cabernet Sauvignon (750 mL)

#### Step 3 – Once you have selected the QA Product Recall number with product information click Next

Х

#### **Product Recall**

#97

Please select assigned alert number that includes your product(s). Be sure to double check that this is the exact product in your inventory.

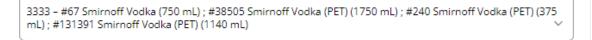

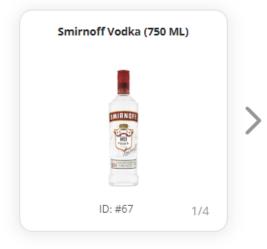

This product is the subject of a **QA Alert Product Recall.** 

Next

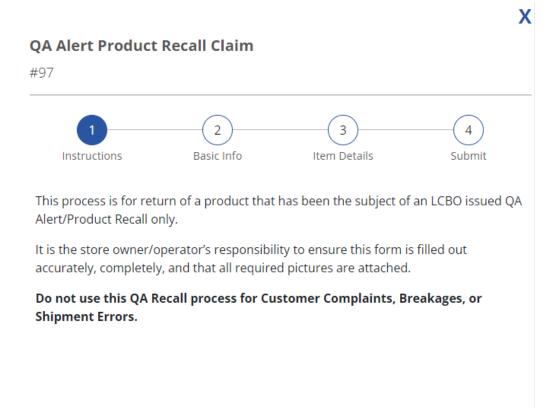

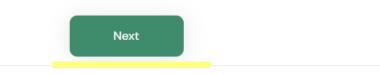

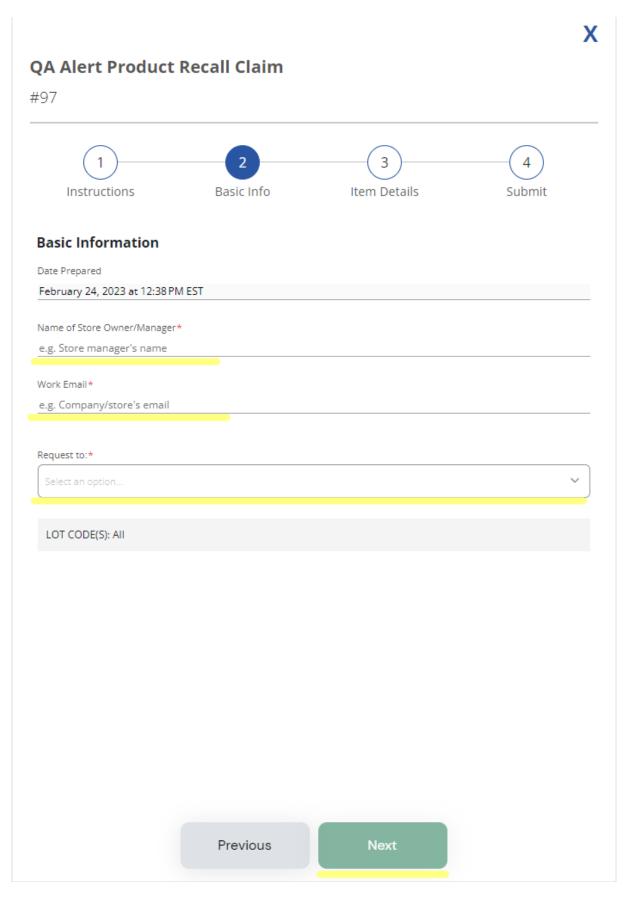

Step 6 – check the box, enter quantities, no pictures are required for QA Recalls, click Next

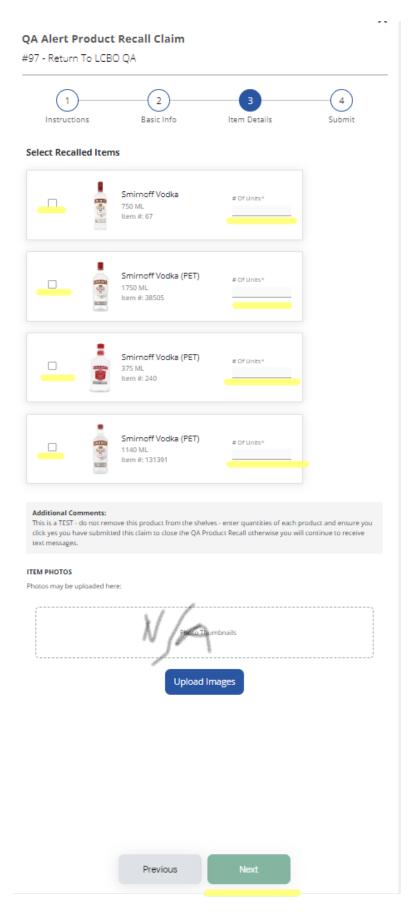

Step 7 – enter your name, title, phone number, check the box and click Submit

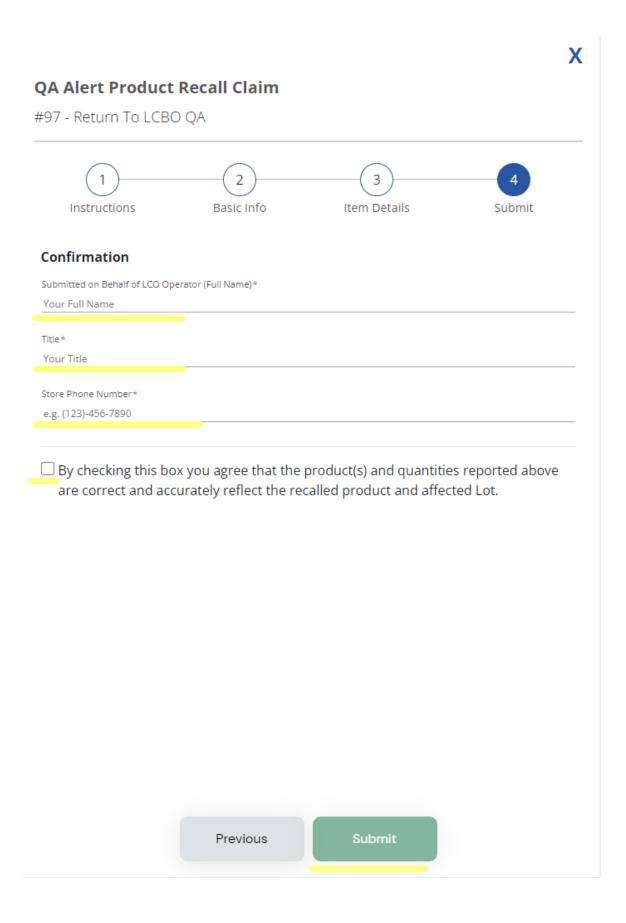

Step 8 - a pop-up will appear, see below, click Submit Form – Remember to go back to your text or email and click Yes you submitted the Claims Return Form – this will close the QA Product Recall and timestamp your

response to ensure you are within the 3 hour window

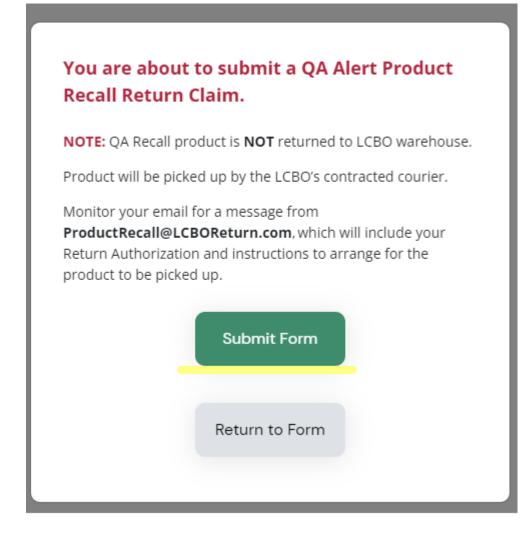

An email will be sent to you with instructions regarding pickup.

#### **Review Submitted Claims:**

After claims are successfully submitted, B2B wholesale Service team will review and either ask for more information or approve/decline each claim item. You can review the progress of each claim, claim details, and any messages from B2B Customer wholesale team by clicking individual claims on the main screen.

#### **Editing Submitted Claims:**

If more information is required, the claim will be moved to the "Action required" area of the homepage accompanied with an  $\bowtie$  icon. When you see this icon, it means there is a comment left on the claim, to view it click on the claim.

| ion Required             |            |
|--------------------------|------------|
| Adjustment #4443         | Incomplete |
| Item Numbers: 8888       |            |
| Last Update: 12 Dec 2022 |            |

Once you click on the 🖾 icon, you will be taken to the page below where you can answer any questions regarding this claim. You can also edit the claim if there is any extra information required.

| Adjustment Claim #4443                                             |  |
|--------------------------------------------------------------------|--|
| 8888 - St Remy VSOP Brandy (750 ML)                                |  |
| Edit Claim                                                         |  |
| General Status                                                     |  |
| Status: Incomplete                                                 |  |
| Date Submitted: December 12, 2022                                  |  |
| Last Updated: December 12, 2022                                    |  |
| Item Decision<br>8888 - St Remy VSOP Brandy (750 mL): Not Approved |  |
| Claim History                                                      |  |
| 12 Dec 2022                                                        |  |
|                                                                    |  |
|                                                                    |  |

## **Product Returns**

All product return requests must be made within thirty (30) days of the purchase date and must be accompanied by the original sales invoice to receive a refund to the original payment method used for the purchase.

To submit a product return, click the **Breakage/Shortage/Overage** button on the main screen.

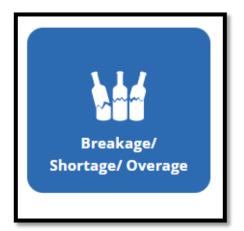

#### Click Overage (return)

#### Click Add Item:

- 1. Add LCBO item number and click on magnifying glass, the application will auto populate item description field
- 2. Enter the receival date
- 3. Select Overage
- 4. Enter the quantity by **units only**, do not enter the quantity by cases.
- 5. Upload photo and order invoice. (mandatory)

\*all items should be added to one claim if they are part of the same invoice.

#### Application Main Screen – Profile Tab:

Clicking the **Profile Icon** from the main application screen will take you to your profile page where you can edit your password or log out of the application. Your profile details should be kept up to date since they are used to pre-populate new claim forms that you create. If profile details need updating, please contact B2B Customer Service Team at Licensee@lcbo.com

Click **Edit Profile** to change your password. \*Note that only your password can be changed, all other details are maintained by the B2B Wholesale Service team.

| ÷                                    | 0      | Edit Profile |
|--------------------------------------|--------|--------------|
| My Store Info<br>Store Operator Name |        |              |
| Store Operator Number                |        |              |
| Telephone Number                     |        |              |
| Store Address                        |        |              |
| Store City                           |        |              |
| Store Postal Code                    |        |              |
|                                      | Logout |              |

Click the Logout button to log out of the app